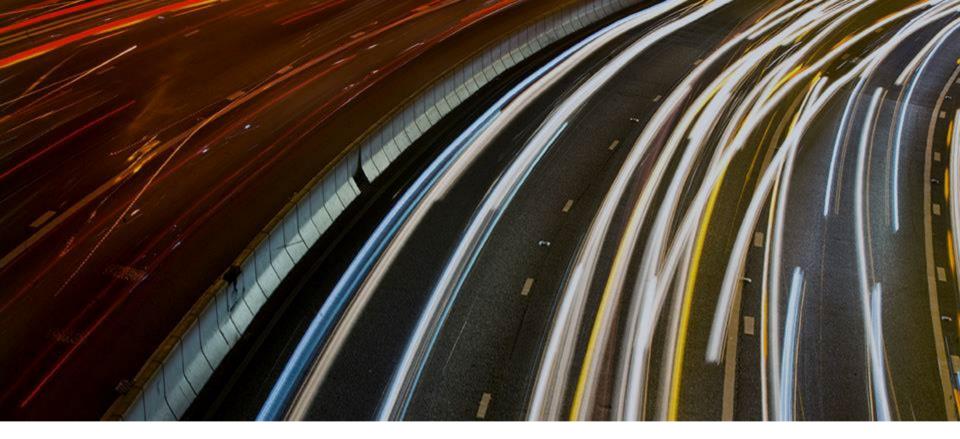

# **FINI Testing Environment Setup and Access Guide**

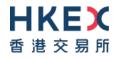

22 November 2023

## **Document History**

| Publication Date              | Version                                                                    |
|-------------------------------|----------------------------------------------------------------------------|
| 22 November 2023<br>[Current] | Second version                                                             |
| 15 August 2023                | Update:<br>- Section 3a, the URL of the AWS Client VPN Self-Service Portal |
| 25 November 2022              | First version                                                              |

For External User Testing (EUT), FINI users must set up a Virtual Private Network (VPN) for connecting to HKEX's testing environment.

The purpose of document is to guide your firm through the steps to set up the VPN on employee desktop computers and corporate networks.

- Intended Audience
  - **Testing Registration**
- 3

1

2

5

- VPN Setup
- Client-to-Site VPN
- Site-to-Site VPN
- 4 Test Site Access

# Support

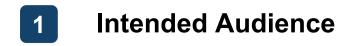

All FINI users who want to test and familiarise with the FINI platform functions

| <b>Sponsor</b>           | <b>Legal Counsel</b>                               | Intermediary                                                                |
|--------------------------|----------------------------------------------------|-----------------------------------------------------------------------------|
| For Designated Sponsor + | For Sponsor Counsel                                | For Designated OCs, other OCs &                                             |
| Other Sponsors           | + Issuer Counsel                                   | distributors                                                                |
| HK Share Registrar       | HKSCC Participant<br>For users of the EIPO service | <b>FINI Bank</b><br>For Designated EIPO Banks &<br>Issuer's Receiving Banks |

 HKEX recommends this guide to be read by your firm's IT department or system vendor staff with administrator rights to install software on corporate desktop computers or perform configurations on Network/VPN equipment

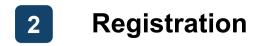

\*\*\* Your firm must be on-boarded as a FINI user before registering for VPN access (Online FINI Registration Form)

- Complete <u>Online FINI Testing Registration Form</u>
  on behalf of your firm
- Input and submit the required information (e.g. company name, VPN connectivity type)
- <u>NO</u> signature from your firm's authorised signatory(ies) is required for this form

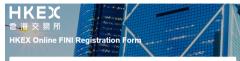

This form should be used for: i) New Applicants - applying to register your company as a new FINI User; ii) Existing FINI Users - applying to register your company for additional FINI User Type(s).

Before you get started, please: 1) read carefully the <u>Explanatory Notes</u> on FINI webpage;

 ensure that supporting documentation (where applicable) are prepared ahead (refer to Explanatory Notes) for submission in the Supporting Document section of this form.

More information about FINI can be found on FINI webpage: https://www.hkex.com.hk/fini

#### Important to note:

To create a FINI User account and enable ongoing access to the FINI platform, HKEX and HKSCC will be required to collect and further process personal data of the Delegated Administrators and any other authorised signatories / representatives of a FINI User in accordance with the FINI Privacy Notice. For further details, please visit the <u>FINI</u> <u>Privacy</u> Notice.

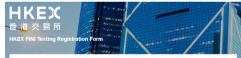

This form is used for FINI testing registration.

#### Notes:

- Before you register for FINI testing, please ensure your firm (except for HKSCC Participants with existing access to HKEX Client Connect) has submitted an <u>Online FINI Registration Form</u> and received HKSCC's approval for the use of FINI.
- Upon your submission of this form, we will process your registration request and provide you the access information within 10 business days.
- In case you need to change your FINI testing registration details (such as contact persons, VPN users information, etc.), please submit a new FINI Testing Registration Form.

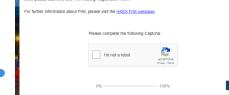

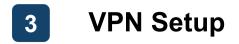

Your firm is required to choose one of the following options during registration:

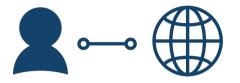

# **Client-to-Site VPN**

Recommended for easy setup

- Use provided client application for connecting to FINI's testing environment VPN
- Each FINI user company limited to <u>4 user</u> accounts \*

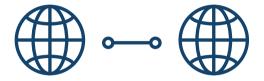

## Site-to-Site VPN

Recommended for <u>advanced setup</u> (dedicated network support team required)

- Use own corporate VPN site for connecting to FINI's testing environment VPN
- No limit to user accounts per FINI user company

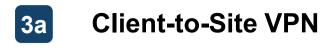

## **Pre-requisites**

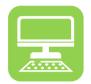

Corporate Desktop Computer

**Functional purpose** 

**Additional requirements** 

Officially supported by HKEX

Connect to the FINI testing environment VPN

- Operating System ( 1 / 1 / 2)
- Web Browser ( <a>[</a> / <a>[
  </a> / <a>[
- Active internet connection
- Administrator rights to install software

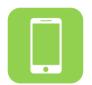

Personal / Work Mobile Phone

Log in using Multi-Factor Authentication (MFA)

- An Authenticator App, e.g.:
  - Google Authenticator
  - Microsoft Authenticator 6
  - Symantec VIP **VIP**
  - Twilio Authy

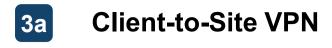

## Installation (1/2)

After registration, each user will receive two emails from <u>cs\_cps\_cc@hkex.com.hk</u> containing a <u>Username</u>, <u>Password</u> and QR Code.

The QR Code should be scanned using the user's authenticator app, which will generate a new MFA Static Response every 30 seconds.

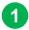

Go to: https://self-service.clientvpn.amazonaws.com/endpoints/cvpnendpoint-04017eff3e19aff7a

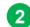

- Input Username (provided from email)
- Input **Password** (provided from email)
- 4

5

Click Login

3

Input MFA Static Response (generated from authenticator app)

|                           | m/endpoints/cvpn-endpoint-0afaf12be05c7c186 🖻 🖈 🕈 🖬 🏔 🗄<br>PN Self-Service Portal            |
|---------------------------|----------------------------------------------------------------------------------------------|
| AD authentication for cvp | n-endpoint-0afaf12be05c7c186 ×                                                               |
| Log in to your corporat   | e AD                                                                                         |
| 2 Username                | fini-testuser                                                                                |
| 3 Password                |                                                                                              |
| 4 MFA Static Challenge    |                                                                                              |
|                           | Cancel Login 5                                                                               |
|                           | AWS Client V<br>AD authentication for cvp<br>Log in to your corporat<br>Username<br>Password |

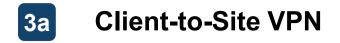

Installation (2/2)

#### After successful login, the AWS Client VPN Self-Service Portal will appear:

|            |                                                                                                    |                          | •                                                                                              |   |                                                                                                    |                                        |                                                  |                                                                                          |           |
|------------|----------------------------------------------------------------------------------------------------|--------------------------|------------------------------------------------------------------------------------------------|---|----------------------------------------------------------------------------------------------------|----------------------------------------|--------------------------------------------------|------------------------------------------------------------------------------------------|-----------|
| 1          | Download VPN Configur                                                                                                    | <b>ation File</b> and sa | ave for next step                                                                              |   | aws                                                                                                    | AWS Clie                               | ent VPN Self-Serv                                | ice Portal                                                                               |           |
| 2          | Download <b>AWS Client V</b><br>computer's operating syst                                                                                                    | •                        |                                                                                                | 1 | Download the VPN client configura                                                                               | 5c7c186                                | nt                                               |                                                                                          | A Log out |
| AWS VPN CR | At Solap - X<br>Welcome to the AWS VPN Client Setup<br>Muzard<br>Musard allows you to change the way AWS VPI client<br>forsers are totalled on your compare or for remore it fram<br>solar Water. | AVS VPN Client Setup     | Completed the AWS VPN Client Setup<br>Wizard<br>Clok the Pinsh button to exit the Setup Waard. | 2 | Download the AWS Client VPN app<br>VPN Client<br>AWS Client VPN for Windo<br>Version: 31.0<br>File size: 9.7 MB | DWS VPN C<br>AWS<br>Versio<br>File sit | S Client VPN for OSX<br>n: 3.1.0<br>ze: 26.69 MB | VPN Client<br>AWS Client VPN for Li<br>Version: 3.1.0<br>File size: 5.37 MB<br>EDownload | nux       |
|            | Back. Next Cancel                                                                                                    |                          | Back Finish Cancel                                                                             |   |                                                                                                    |                                        |                                                  |                                                                                          |           |

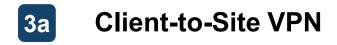

Connection (1/3)

### After successful installation, the AWS Client VPN may be opened for establishing the connection:

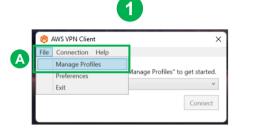

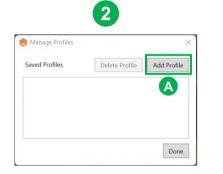

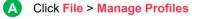

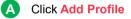

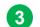

| ô Manage Profiles     |                | ×           |   |
|-----------------------|----------------|-------------|---|
| Saved Profiles        | Delete Profile | Add Profile |   |
| 😚 Add Profile         | •              |             | × |
| Display Name          | A              |             |   |
|                       |                |             |   |
| VPN Configuration Fil | e              |             | B |
|                       |                |             |   |

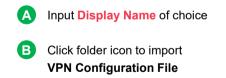

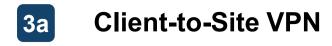

## Connection (2/3)

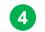

| ⊖ Open<br>← → ✓ ∧ ↓                                     |                           | ~     | Q Search Dou    |                    |
|---------------------------------------------------------|---------------------------|-------|-----------------|--------------------|
| $\leftrightarrow \rightarrow \land \uparrow \checkmark$ | This > Downl ~            | G     | Search Down     | nloads             |
| Organize • New folder                                   |                           |       | 1               | • 🖬 🕜              |
| 🗸 💶 This PC                                             | Name                      |       | Туре            |                    |
|                                                         | Today (1)                 |       |                 |                    |
| > Desktop                                               | cvpn-endpoint-0afaf12be05 | 7c186 | OVPN            | File               |
| > Documents                                             |                           |       | -               |                    |
| File name:                                              |                           |       | OpenVPN Configu | uration Files (* 🖂 |
|                                                         |                           |       | Open            | Cancel             |

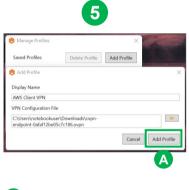

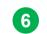

| 🛞 AWS VPN C    | ient   | ×         |
|----------------|--------|-----------|
| File Connectio | n Help |           |
| Ready to con   |        |           |
| AWS Client VI  | PN     | ~         |
|                |        | A Connect |

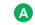

Select VPN Configuration File for import

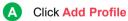

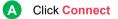

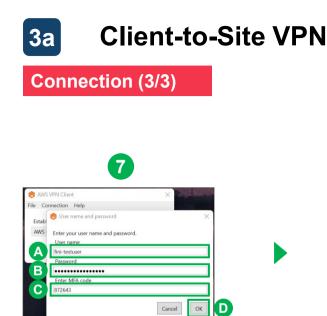

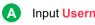

- Input **Username** (from email)
- Input Password (from email) В

#### С Input MFA Static Response (generated from authenticator app)

Click OK D

| 🔞 AWS VPN Client     | ×          |
|----------------------|------------|
| File Connection Help |            |
| Connected.           |            |
| AWS Client VPN       | $\sim$     |
| AWS Client VPN       | Disconnect |

Upon successful login, the system will display Connected

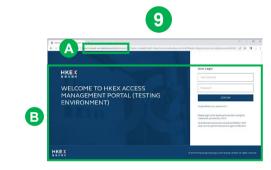

Use any web browser and connect to: A https://connect.u4cp.hkex.com.hk

Successfully loaded webpage B indicates successful VPN setup

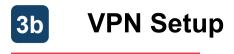

## **Pre-requisites**

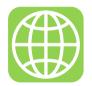

Corporate VPN Peer Gateway

### **Functional purpose**

#### **Additional requirements**

Officially supported by HKEX

Set up connectivity the FINI testing environment

- Gateway Device\*
- Command line interface
- Active internet connection

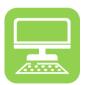

## Corporate Desktop Computer

Connect to the FINI testing environment VPN

- Operating System ( 📒 / 🗳 / 🖧 )
- Active internet connection

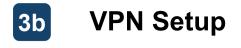

## Installation (1/3)

After completing the <u>Online FINI Testing Registration Form</u>, a VPN setup form will be available to download for further supplementation.

The completed form should be returned to <u>cs\_cps\_cc@hkex.com.hk</u> for further setup. After HKEX ITD has completed its setup, a public IP and configuration file will be provided via email.

| HKEX VPN PEER                                                | CUSTOMER VF                 | 'N PEER                   |  |  |  |
|--------------------------------------------------------------|-----------------------------|---------------------------|--|--|--|
| Device (Make/Model): AWS                                     | Device Vendor (             | Make/Model) 1:            |  |  |  |
|                                                              | Device Platform             | Device Platform:          |  |  |  |
|                                                              | Device Platform             | Device Platform Software: |  |  |  |
| Test Target Host: (Default: 10.2.0.2 [DNS])                  | Public IP:                  |                           |  |  |  |
| VPN PARAMETERS PREFERENCE                                    |                             |                           |  |  |  |
| IKE Parameters                                               | Default Settings            | Client Optional Settings  |  |  |  |
| IKE Negotiation Mode                                         | Main Mode only              | Main Mode only            |  |  |  |
| IKE version 2                                                | ikev2                       | olkev1 olkev2             |  |  |  |
| Rekey margin time (seconds) 3                                | 540                         |                           |  |  |  |
| Rekey fuzz (percentage) 4                                    | 100                         |                           |  |  |  |
| Replay window size (packets) 5                               | 1024                        |                           |  |  |  |
| PHASE 1                                                      |                             |                           |  |  |  |
| IPSEC Parameters                                             | Defaults Setting            | Client Optional Settings  |  |  |  |
| Authentication Method                                        | Pre-shared key <sup>6</sup> | To use HKEX pre-shared k  |  |  |  |
|                                                              | (send separately)           |                           |  |  |  |
| Security Association Lifetime (min)7                         | 490 min                     | min (keylife)             |  |  |  |
| Encryption Algorithm / Authentication Algorithm <sup>a</sup> | AES-256                     |                           |  |  |  |
| Hashed Message Authentication Code (HMAC) /                  | SHA2-256                    |                           |  |  |  |
| Hash Algorithm / Integrity Algorithms 9                      |                             |                           |  |  |  |
| Diffie-Hellman Group (DH Group) 10                           | Group 14                    | Group                     |  |  |  |
| DPD timeout (seconds) 11                                     | 30                          |                           |  |  |  |
| DPD timeout action 12                                        | Clear                       |                           |  |  |  |

|                                                 | Defaults Set     | tting       | Client Optional Settings          |
|-------------------------------------------------|------------------|-------------|-----------------------------------|
| Security Association Lifetime (min)13           | 60 min           |             | min (keylife)                     |
| Encryption Algorithm / Authentication Algorithm | AES-256          |             |                                   |
| Hashed Message Authentication Code (HMAC) /     | SHA2-256         |             |                                   |
| Hash Algorithm / Integrity Algorithms           |                  |             |                                   |
| Diffie-Hellman Group (DH Group)                 | Yes, Group       | 14          |                                   |
| (After HKEX received user input, we would se    | t up customer ga | eway in AWS | public IP for tunnels will then I |
| generate from that user in a configuration file | .txt))           |             |                                   |
| SECURED NETWORKS/HOSTS                          |                  |             |                                   |
| HKEX NETWORK / HOSTS / TARGET VPC               | CUSTOMER NE      | rwork / Ho  | STS / Device Subnet 14            |
| CIDR Block                                      |                  |             |                                   |
| (Default: 10.2.0.0/22)                          |                  |             |                                   |
|                                                 |                  |             |                                   |
| CLIENT INFORMATION                              |                  |             |                                   |
| Company Name: Fill in by Business partner.      |                  |             |                                   |
|                                                 | Phone:           | E           | mail                              |
| Customer Contact Name:                          |                  |             |                                   |
|                                                 |                  |             |                                   |
| Customer Contact Name:                          |                  |             |                                   |
| Customer Contact Name:<br>Primary contact -     |                  |             |                                   |
| Customer Contact Name:<br>Primary contact -     | Phone:           | E           | mail:                             |

If your firm has no preference, use the following default settings.

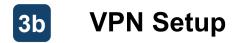

| Installation (2/3)                               |                      |                            |              |     | Field                      | Description                                                                                                | Supported Values                         |
|--------------------------------------------------|----------------------|----------------------------|--------------|-----|----------------------------|----------------------------------------------------------------------------------------------------|------------------------------------------|
| HKEX VPN PEER                                    | CUSTOMER VPN P       | FFR                        |              | -   | IKE version                | Version of Internet Key Exchange                                                                           | ikev1, ikev2 (default: ikev2)            |
| Device (Make/Model): AWS                         | Device Vendor (Mak   | 1                          |              |     | Pokov morgin timo          | The period of time before phase 1 and 2 lifetimes                                                          | 60 and half of phase 2                   |
|                                                  | Device Platform:     | childely .                 |              | -   | Rekey margin time<br>(sec) | expire, during which AWS initiates an IKE rekey                                                            | lifetime                                 |
|                                                  | Device Platform Soft | ware:                      |              |     |                            |                                                                                                    |                                          |
| Test Target Host: (Default: 10.2.0.2 [DNS])      | Public IP:           |                            |              | -   | Rekey fuzz                 | The percentage of the rekey window during which<br>the rekey time is randomly selected                     | 0 to 100                                 |
|                                                  |                      |                            |              |     | Replay window size         |                                                                                                    |                                          |
| VPN PARAMETERS PREFERENCE                        |                      |                            | 1            | -   | (pkts)                     | The number of packets in an IKE replay window                                                              | 64 to 2048                               |
| IKE Parameters                                   | Default Settings     | Client Optional Settings   |              |     | <b>u</b> ,                 |                                                                                                    |                                          |
| IKE Negotiation Mode                             | Main Mode only       | Main Mode only             |              |     |                            |                                                                                                    |                                          |
| IKE version <sup>2</sup>                         | ikev2                | □ikev1 □ikev2              | T            |     |                            |                                                                                                    |                                          |
| Rekey margin time (seconds) 3                    | 540                  |                            | <b>•</b> -   |     | Field                      | Description                                                                                                | Supported Values                         |
| Rekey fuzz (percentage) 4                        | 100                  |                            | <b>•</b>     |     |                            |                                                                                                    |                                          |
| Replay window size (packets) 5                   | 1024                 |                            |              | -   | Authentication<br>Method   | String (length: 8 to 64) with alphanum. characters,<br>underscore ('_') or dot ('.') (cannot start with 0) |                                          |
| PHASE 1                                          |                      |                            |              |     | Wethou                     | underscore (_) or dot (.) (cannot start with 0)                                                            |                                          |
| IPSEC Parameters                                 | Defaults Setting     | Client Optional Settings   | 1            | F   | Security Assoc.            |                                                                                                    | 15 to 480 minutes                        |
| Authentication Method                            | Pre-shared key 6     | To use HKEX pre-shared key |              |     | Lifetime (min)             |                                                                                                    |                                          |
|                                                  | (send separately)    |                            |              |     | Encryption Algo. /         |                                                                                                    | AES128, AES256, AES128-                  |
| Security Association Lifetime (min)7             | 480 min              | min (keylife)              | <b>—</b>     | -1- | Authentication Algo.       |                                                                                                    | GCM-16, AES256-GCM-16                    |
| Encryption Algorithm / Authentication Algorithm8 | AES-256              |                            | <b>—</b>     |     | HMAC / Hash Algo. /        |                                                                                                    | SHA1, SHA2-256, SHA2-38                  |
| Hashed Message Authentication Code (HMAC) /      | SHA2-256             |                            |              |     | Integrity Algos.           |                                                                                                    | SHA2-512                                 |
| Hash Algorithm / Integrity Algorithms 9          |                      |                            |              |     | DH Group                   |                                                                                                    | 2, 14, 15, 16, 17, 18, 19, 20,           |
| Diffie-Hellman Group (DH Group) 10               | Group 14             | Group                      | <b>   </b>   |     | , pu oloup                 |                                                                                                    | 21, 22, 23, 24                           |
| DPD timeout (seconds) 11                         | 30                   |                            | <b>—</b>     |     |                            | The number of seconds after which a DPD                                                                    | > 20                                     |
| DPD timeout action <sup>12</sup>                 | Clear                |                            | <b> </b> • – | 1   | DPD timeout (sec)          | timeout occurs.                                                                                            | ≥ 30                                     |
|                                                  |                      |                            |              | L   | DPD timeout action         | The action to take after dead peer detection (DPD) timeout occurs.                                         | Clear, Restart, None<br>(default: Clear) |

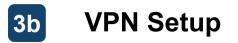

Phone:

Phone:

Email

Email:

| Installation (3/3)                                |                          |                                        |              |    | Field                             | Description                                     | Supported Values                                 |
|---------------------------------------------------|--------------------------|----------------------------------------|--------------|----|-----------------------------------|-------------------------------------------------|--------------------------------------------------|
| PHASE 2                                           |                          |                                        | 7            | •  | Security Assoc.<br>Lifetime (min) |                                                 | 15 and 60 minutes, must<br>be < Phase 1 Lifetime |
| IPSEC Parameters                                  | Defaults Setting         | Client Optional Settings               |              |    | Encryption Algo. /                |                                                 | AES128, AES256, AES128-                          |
| Security Association Lifetime (min)13             | 60 min                   | min (keylife)                          | <b>—</b>     | 1  | Authentication Algo.              |                                                 | GCM-16, AES256-GCM-16                            |
| Encryption Algorithm / Authentication Algorithm   | AES-256                  |                                        | <b>•</b>     |    | HMAC / Hash Algo. /               |                                                 | SHA1, SHA2-256, SHA2-384,                        |
| Hashed Message Authentication Code (HMAC) /       | SHA2-256                 |                                        |              |    | Integrity Algos.                  |                                                 | SHA2-512                                         |
| Hash Algorithm / Integrity Algorithms             |                          |                                        |              |    | DH Group                          |                                                 | 2, 14, 15, 16, 17, 18, 19, 20,                   |
| Diffie-Hellman Group (DH Group)                   | Yes, Group 14            |                                        | <b>—</b>     |    | Dh Group                          |                                                 | 21, 22, 23, 24                                   |
| (After HKEX received user input, we would set     | up customer gateway in A | WS, public IP for tunnels will then be |              |    |                                   |                                                 |                                                  |
| generate from that user in a configuration file(. | txt))                    |                                        |              |    | Field                             | Description                                     | Supported Values                                 |
| SECURED NETWORKS/HOSTS                            |                          |                                        |              |    |                                   |                                                 |                                                  |
| HKEX NETWORK / HOSTS / TARGET VPC                 | CUSTOMER NETWORK /       | HOSTS / Device Subnet 14               |              |    |                                   | Network subnet in CIDR format. This subnet must |                                                  |
| CIDR Block                                        |                          |                                        | 1            | -• | Customer Network                  | not overlap with each other customer and HKEX.  |                                                  |
| (Default: 10.2.0.0/22)                            |                          |                                        | $\leftarrow$ |    |                                   | It will be reviewed by HKEX.                    |                                                  |
|                                                   |                          |                                        |              |    |                                   |                                                 |                                                  |
| CLIENT INFORMATION                                |                          |                                        |              |    |                                   |                                                 |                                                  |
| Company Name: Fill in by Business partner         |                          |                                        |              |    | <b>HKEY</b> will got ur           | a customer gateway and site-to-site             | VPN connection in                                |

HKEX will set up a customer gateway and site-to-site VPN connection in AWS based on the information provided in the form, then return an updated form with a <u>public IP</u> and a <u>HKEX network subnet</u>.

The necessary setup information, including the <u>configuration commands</u> generated for your firm, will be provided in a <u>configuration file</u>.

Customer Contact Name:

Primary contact -

Secondary contact -

Additional comments:

Customer Support Contact :

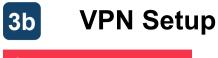

## Connection (1/4)

#### After completing the setup, the following steps should be taken for connecting to the target host:

## Connect Target Host

Use a cli command to connect to the specific IP addresses / ports below are accessible (e.g. telnet for Windows CMD) >telnet 10.2.2.42 443

>telnet 10.2.2.46 443

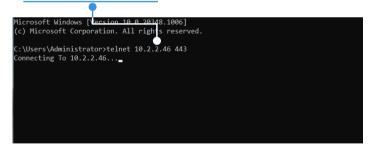

#### Blank screen indicates success

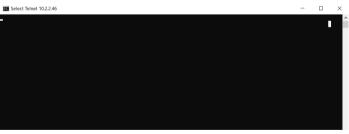

NOTE: the first command used to set up the connectivity may prompt an unsuccessful response, but the subsequent commands should then return the blank screen (above right) to indicate successful connectivity.

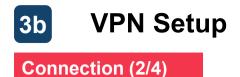

## **Connect Target Host**

The following IP addresses should be added to the HOSTS table or DNS

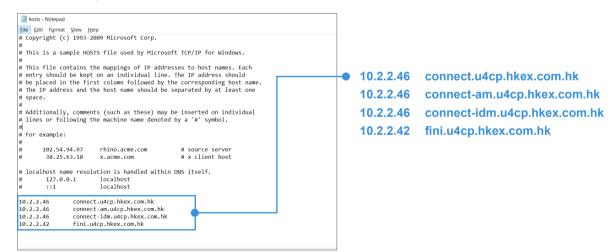

2

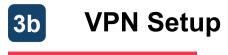

## Connection (3/4)

The setup should now be completed, and the following verification tests should be conducted:

## **3** Test FINI Platform (user interface)

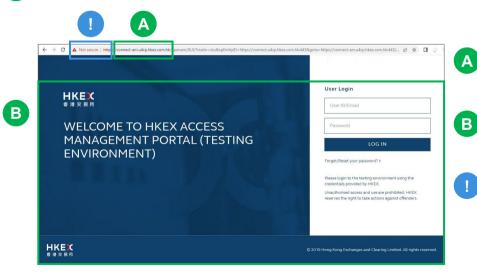

- Use any web browser and connect to: <u>https://connect.u4cp.hkex.com.hk</u>
- Successfully loaded webpage indicates successful VPN connectivity
- At your firm's request, an extra certificate can be provided for importing into the local browser for a secure TLS/SSL connection

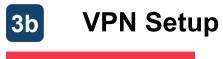

## Connection (4/4)

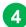

## Test FINI Platform (API)

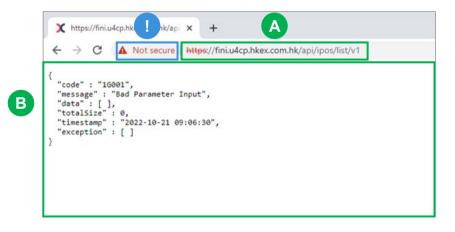

- Use any web browser and connect to: https://fini.u4cp.hkex.com.hk/api/ipos/list/v1
- B Successfully loaded webpage indicates successful VPN connectivity

Α

At your firm's request, an extra certificate can be provided for importing into the local browser for a secure TLS/SSL connection

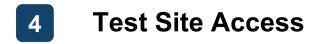

Once the VPN setup has been completed, your firm's business users may start accessing the FINI and HKEX Access Management test sites:

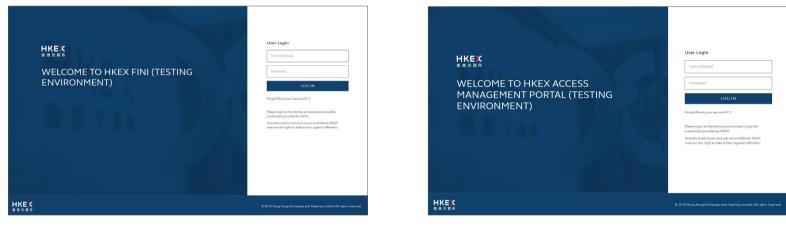

https://fini.u4cp.hkex.com.hk

https://connect.u4cp.hkex.com.hk

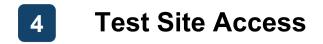

## HKEX will provide your firm's test site user credentials by email:

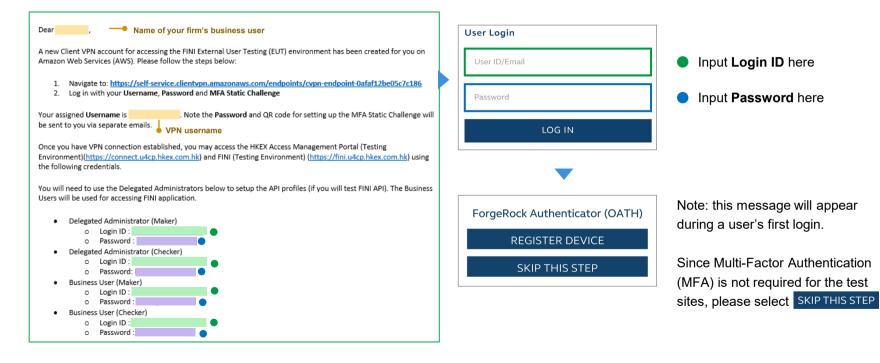

# Appendix: List of Supported Gateway Devices

| Vendor                 | Platform             | Software             |
|------------------------|----------------------|----------------------|
| Checkpoint             | Gaia                 | R80.10+              |
| Cisco Meraki           | MX Series            | 15.12+ (WebUI)       |
| Cisco Systems, Inc.    | ASA 5500 Series      | ASA 9.7+ VTI         |
| Cisco Systems, Inc.    | CSRv AMI             | IOS 12.4+            |
| Fortinet               | Fortigate 40+ Series | FortiOS 6.4.4+ (GUI) |
| Juniper Networks, Inc. | J-Series Routers     | JunOS 9.5+           |
| Juniper Networks, Inc. | SRX Routers          | JunOS 11.0+          |
| Mikrotik               | RouterOS             | 6.44.3               |
| Palo Alto Networks     | PA Series            | PANOS 7.0+           |
| SonicWall              | NSA, TZ              | OS 6.5               |
| Sophos                 | Sophos Firewall      | v19+                 |
| Strongswan             | Ubuntu 16.04         | Strongswan 5.5.1+    |
| Yamaha                 | RTX Routers          | Rev.10.01.16+        |

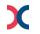